## Installing the RPMSCloud Desktop Link on Microsoft Computers

## **Introduction**

The RPMSCloud is very similar to the RPMS program with which you are already familiar. But it doesn't run on your computer, or your local network.

Instead, this program runs on a server hosted by EarthLink. You can read about their secure data center right here. http://www.earthlinkcloud.com/colocation/rochesterdatacenter/ There are two main advantages to running this way. First, your computer doesn't have to be updated with RPMS changes, backed up, or managed much beyond data entry and reports - we take care of all of that for you. Second, you have an instantly available network for any other users in your company that you wish to add, without the trouble of managing a server, their workstations, installations, rights, or security.

The small disadvantage is that ordinarily to run this version, you would have to take three steps:

- 1. Navigate using Internet Explorer to https://www.RPMSCloud.com/RDWeb
- 2. Enter your network name, password, and then click Sign in
- 3. Click the RPMSCloud button, then Run if prompted, and then log in to RPMS as normal.

You might also have some browser configuration issues that you would need to overcome as well. So starting an Internet-based program would seem to take extra steps when compared to a desktop program.

(On the other hand, if you find yourself on someone else's computer or at a public terminal somewhere, then navigating to the RPMSCloud website will be a handy way to get in to RPMS.)

But another way to run this version is useful for those of you that have your own Windows or Macintosh computer. Since that's almost everybody, we think that most people will prefer to run this way.

Instead of navigating to the website every time, you can have a shortcut icon on your desktop that points to the Remote Desktop Processing link (called an RDP file) that gets you into RPMSCloud right away, without the extra clicks.

## **Installing the RPMSCloud Shortcut**

To install the RPMSCloud shortcut, simply download the RPMSCloudmsi.zip file linked in the e-mail that came with these instructions. An MSI file is a Microsoft Installer file. We put this file inside a compressed zip file, because some folks' browsers won't download MSI files directly for security reasons.

Once you've downloaded the file, you need to find it to open it. To open it, you can double click it in most versions of Windows, and then double click again to run the RPMSCloud.MSI program. On the next page is a picture of what the zip file might look like in your downloads folder.

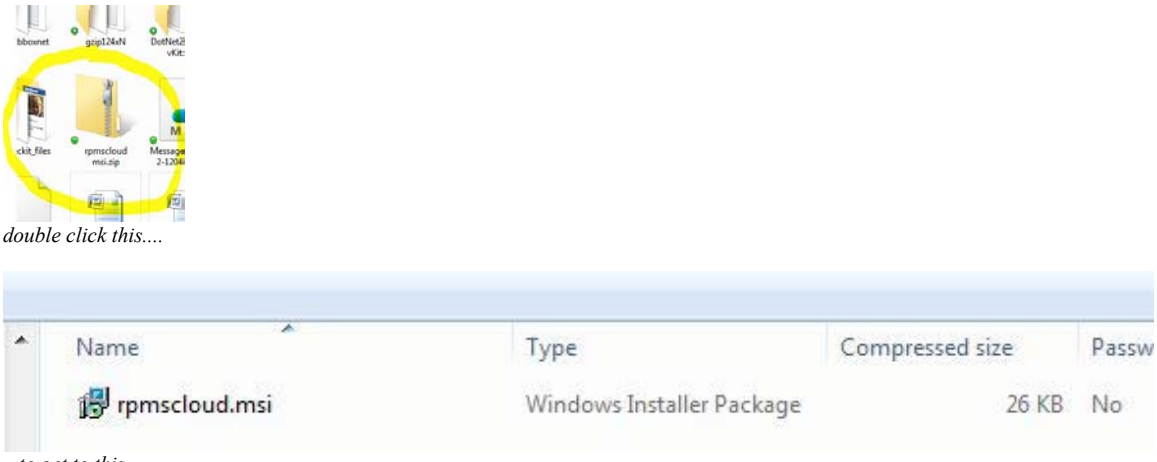

*...to get to this.*

To launch the RPMSCloud installation program inside the zip, double click the rpmscloud.msi, or right-click, then click Open. You may get a warning message or two, depending on whether or not you have User Account Control turned on, and then you will see a couple of small progress windows indicating the shortcut is being installed.

And that's it. There are no prompts in this install asking where do you want to install, or where your data resides, and (somewhat disconcertingly) nothing that says the process is finished. Nearly as soon as you've run the program, the RPMSCloud link will be on your desktop, pointing to the RDP file in your RemotePackages folder, as shown below. To launch the program, simply double click the link.

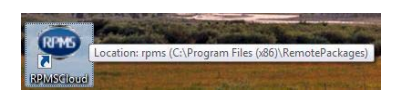

## **First Time In**

The first time you run RPMSCloud from your desktop there will be a couple of things that need to be set up. First, you will see a window asking if you trust the certificate provider www.rpmscloud.com. Check the box to "always trust this provider" so that you won't get that dialog box again when starting the program.

Then the RPMSCloud shortcut will try to log you in to the RPMSCloud network. Since Windows knows it is taking you to a new remote network, it shows you the username it will try to use, and a prompt for the password for this network.

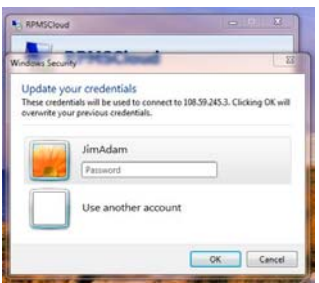

Instead of using your existing network name, you will most likely need to click "Use another account" to input the Network Name given to you by RPMS. Enter the password given as well. Be sure to follow all upper and lower case conventions in the information given to you. Once the RPMSCloud Network Name and Password are entered, **check the box to save those credentials** and always use them for this connection, then click OK. Then you won't have to see that dialog box again.

Once the connection has been made, on many Vista and Windows 7 systems you will see a subsequent window that asks if you want to launch the program. It looks like this:

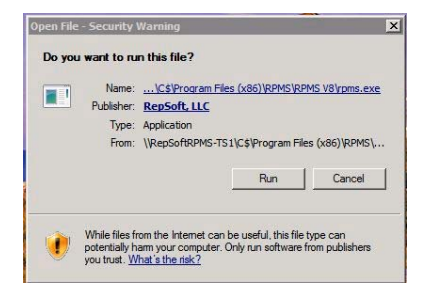

This is a security dialog box that lets you know the program you are about to run is published by our company, RepSoft, LLC. If you want to avoid seeing this dialog again we can turn it off if you request it, at no charge. However, there are some very small risks involved in turning this dialog off, so you should discuss the pros and cons with either RPMS technical support or your network administrator.

Once you click Run, RPMS will be launched. Enter your password for RPMS (your RPMSCloud network name is pre-loaded) and you will be logged in and ready to operate. Note that if you did not previously have a specific password to get into RPMS, I invented one for you that is your first name. See the e-mail that accompanied this document.

Subsequently, double-clicking the RPMSCloud desktop icon can take you straight away into the RPMS login screen, just like the desktop version of RPMS.